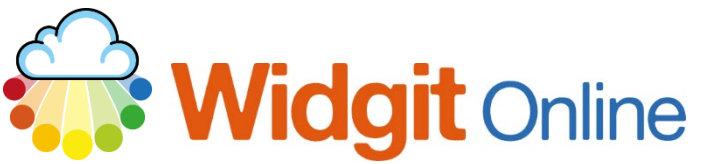

www.widgit.com/support Telephone: 01926 333680 support@widgit.com

# **Creating Time Matching Cards**

This resource will allow you to make flashcards displaying both digital and analogue versions of times, to aid children's learning.

## **After making this resource you will be able to...**

- Log into your account and access the **Grids**
- Select an appropriate **Template**
- Fill in part of the **Template -** using autofill feature for the rest
- Save the **Document**
- Print the **Document**

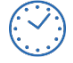

**This activity will take you approximately 5 minutes to complete.**

# **Log In**

**1.** Go to the URL: [www.widgitonline.com](http://www.widgitonline.com/) and **Log In.**

#### Log in to Widgit Online

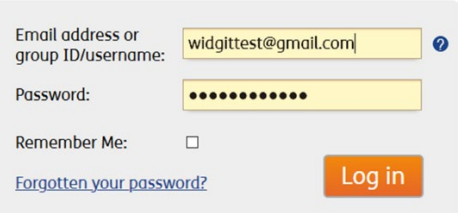

# **Find the Correct Template**

**2.** Select **Create a Grid.**

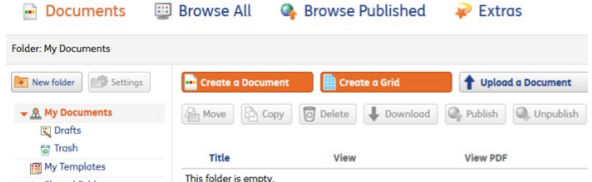

**3.** Click the **Flashcards and Vocabulary Templates**, and select one of the **Symbol/Word Cards.** 

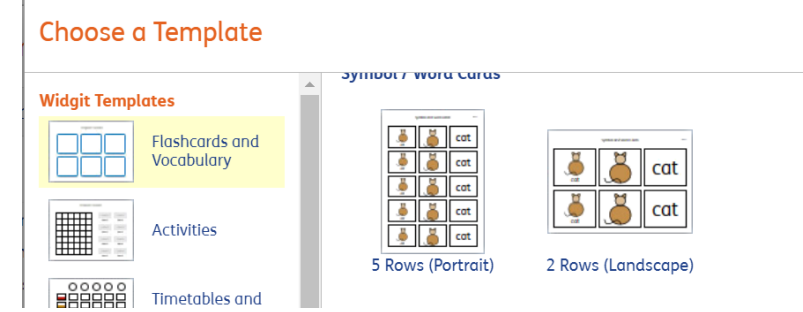

## **Create the Document**

**4.** By typing the digital time in the **Text** box (left hand column), all the related boxes will auto complete.

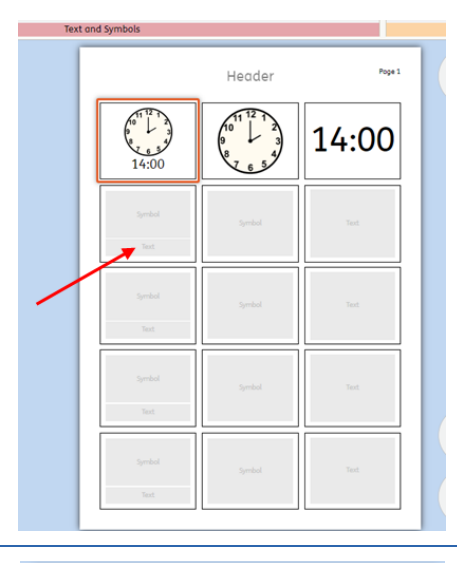

**5.** Continue with the other rows. You can also add a **Header** if desired.

Note: Times in 24 hour clock for 1/4 hour intervals only.

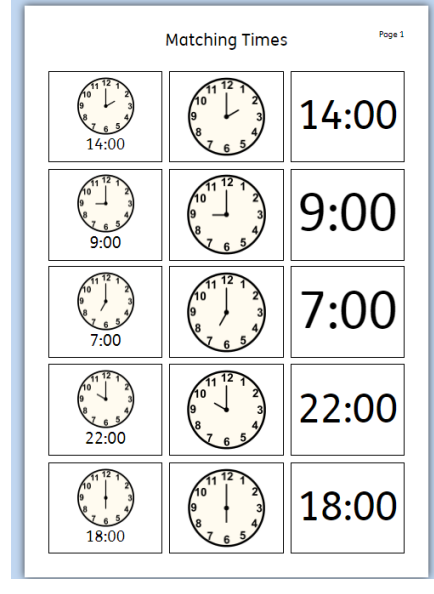

### **Save and Print the Resource**

**6.** To save the document click on the **Save As** icon.

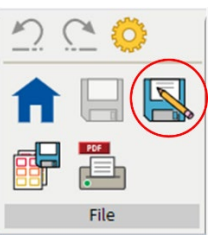

**7.** Choose the **Location** to save in from the left-hand side. Type a **Filename** in the box, and you can also choose a symbol for the file (optional). Click **OK** to save.

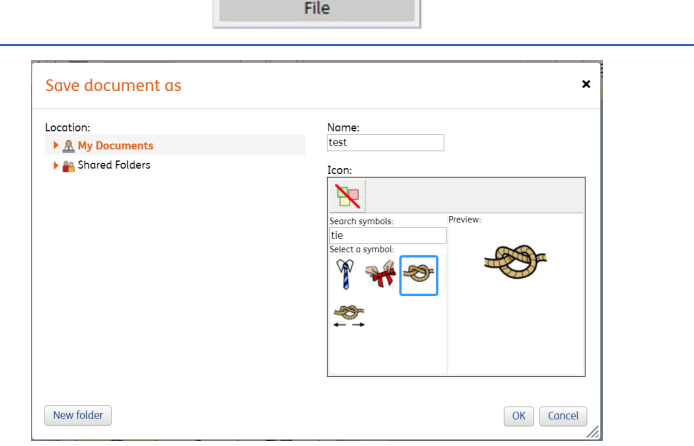

8. To print a document, click the **Print as PDF** icon. Click **View PDF** on the pop-up window. You can then send to your printer.

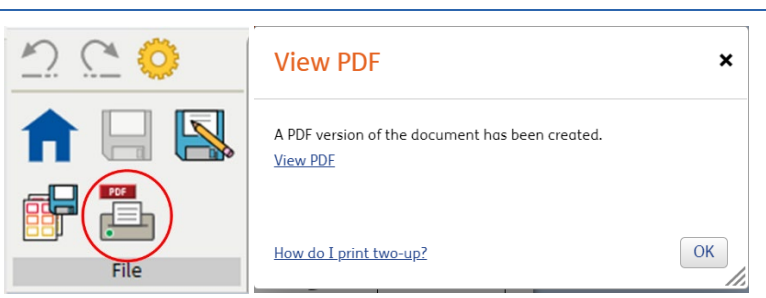

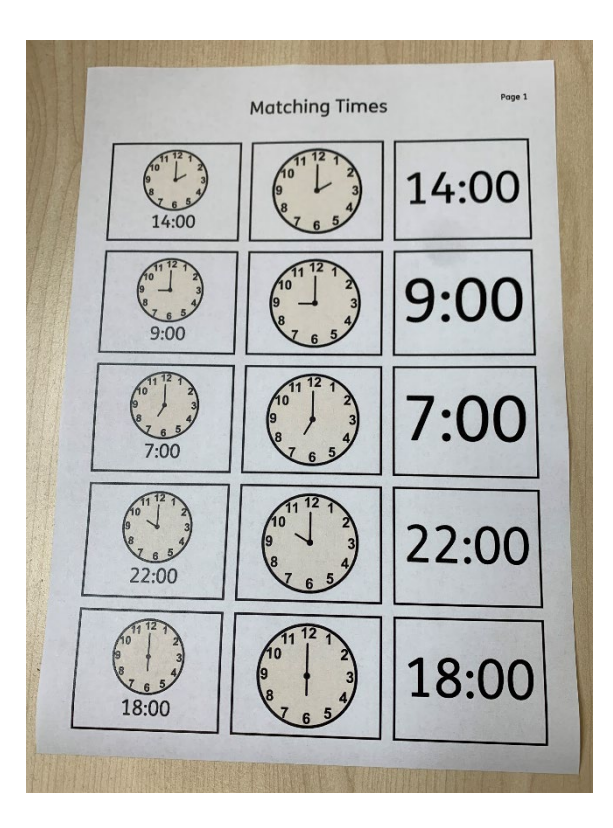